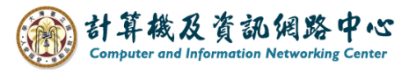

## **Create a rule that includes these words**

When messages arrive that includes these words, it will be moved to the specified folder.

1. Right-click on your account, then select【Create new folder】and name the folder.

(Using Internal messages as an example.)

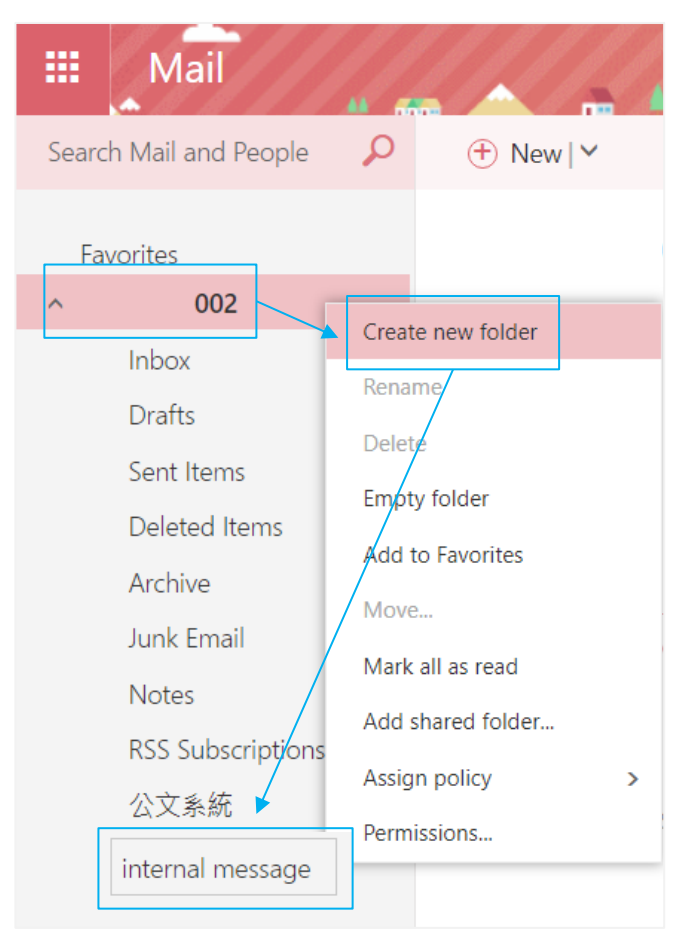

2. Please click on the settings icon, click 【Options】.。

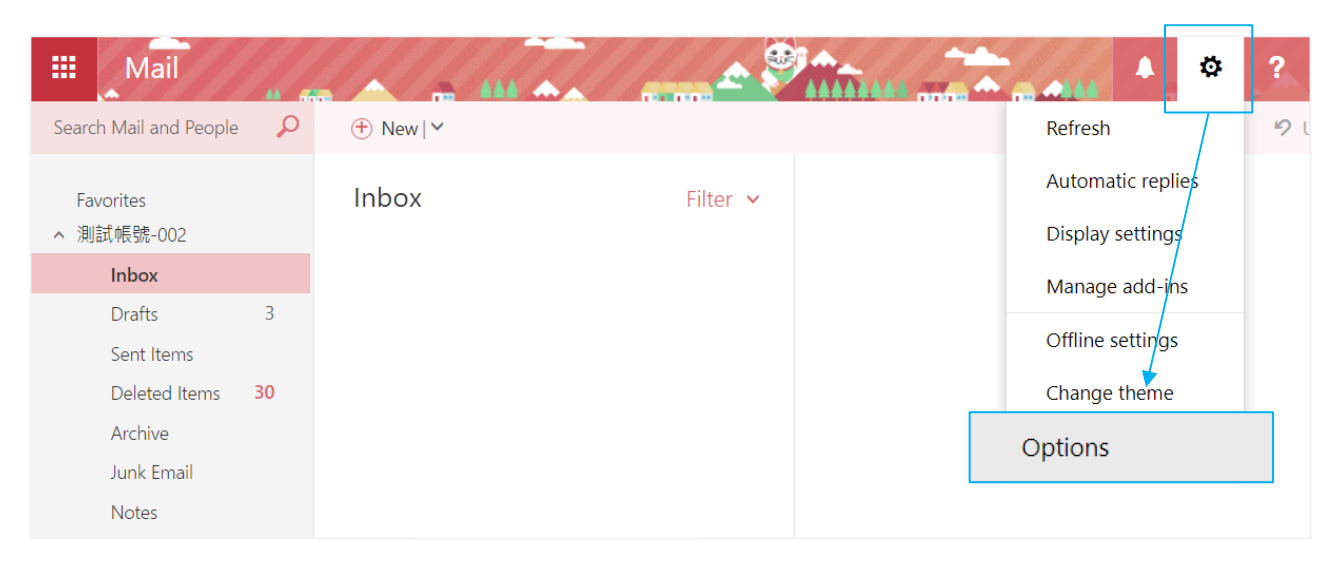

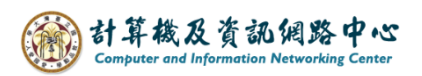

3. Click on  $[Mail]$  to expand  $\rightarrow$  [inbox and sweep rule],

then click  $" +"$  to create rule.

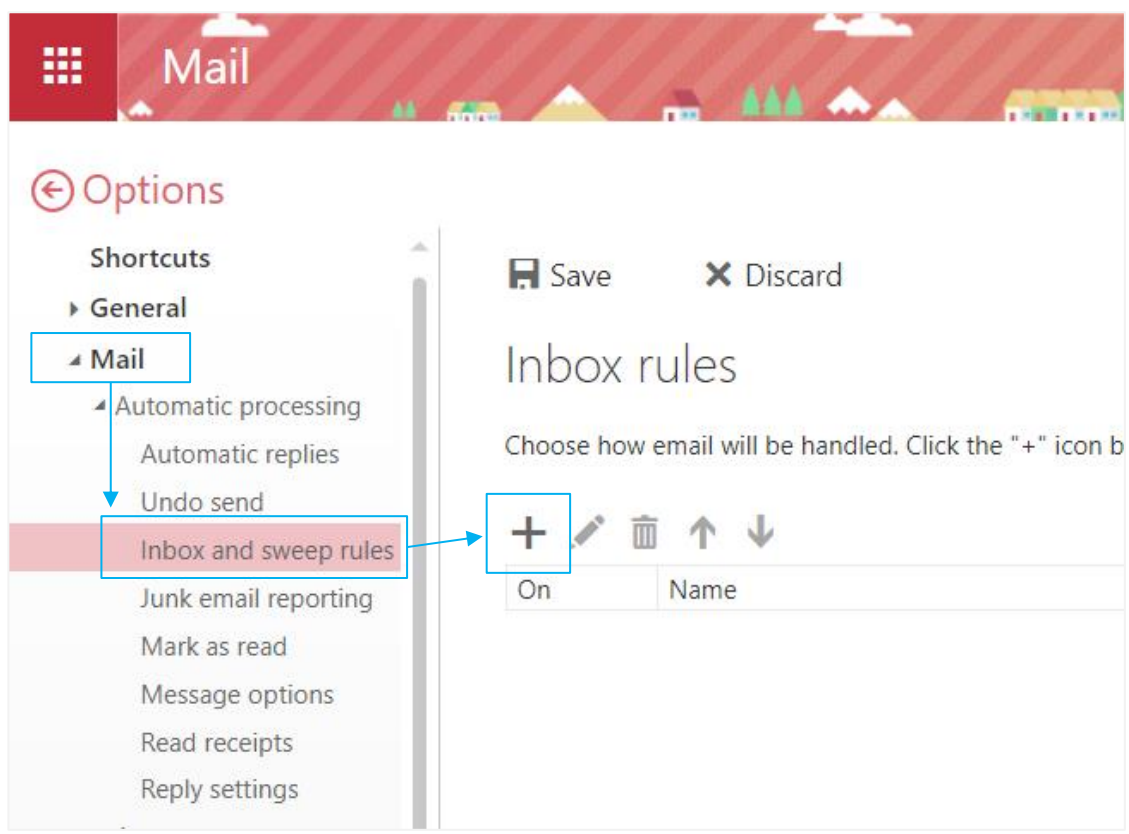

4. Fill in the 【Name】, set conditions, select【it includes these words】  $\rightarrow$  [in the subject or body].

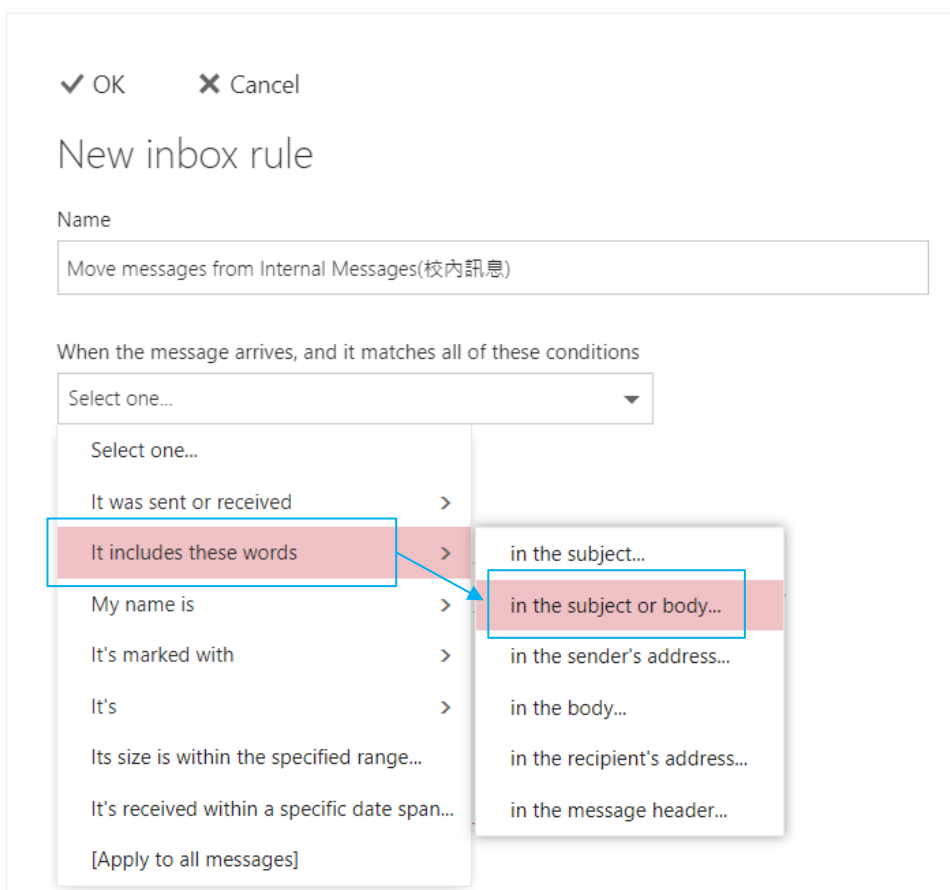

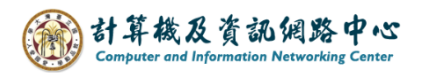

5. Fill in the specify words or phrases, click "+" to add, then click  $\text{[OK]}$ . ( 校內訊息 means information issued by the school. )

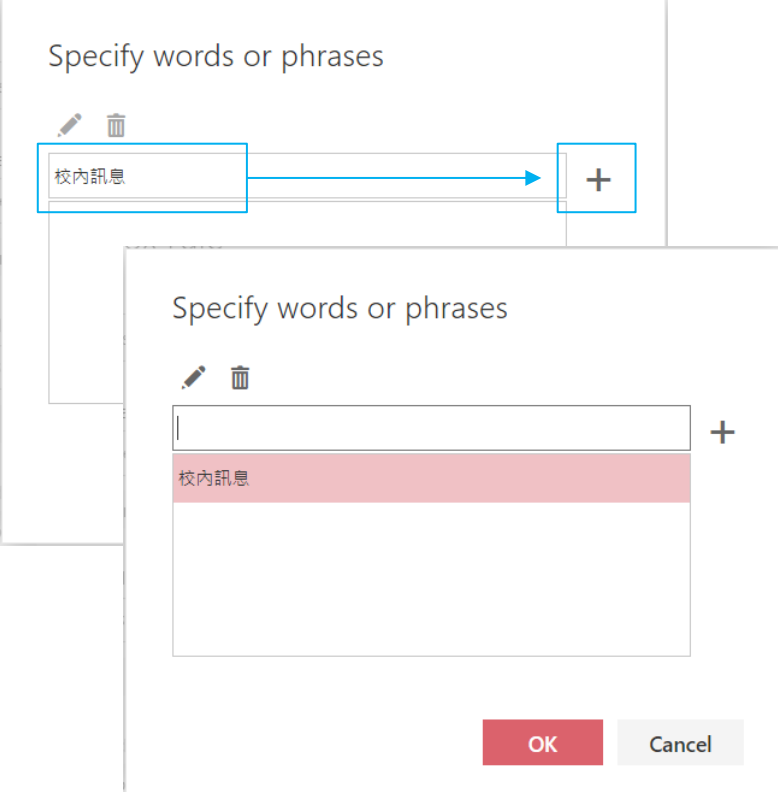

6. Select action, then choose  $\blacksquare$  Move, copy, or delete  $\rightharpoonup \blacksquare$  Move the message to folder  $\rightharpoonup \blacksquare$ .

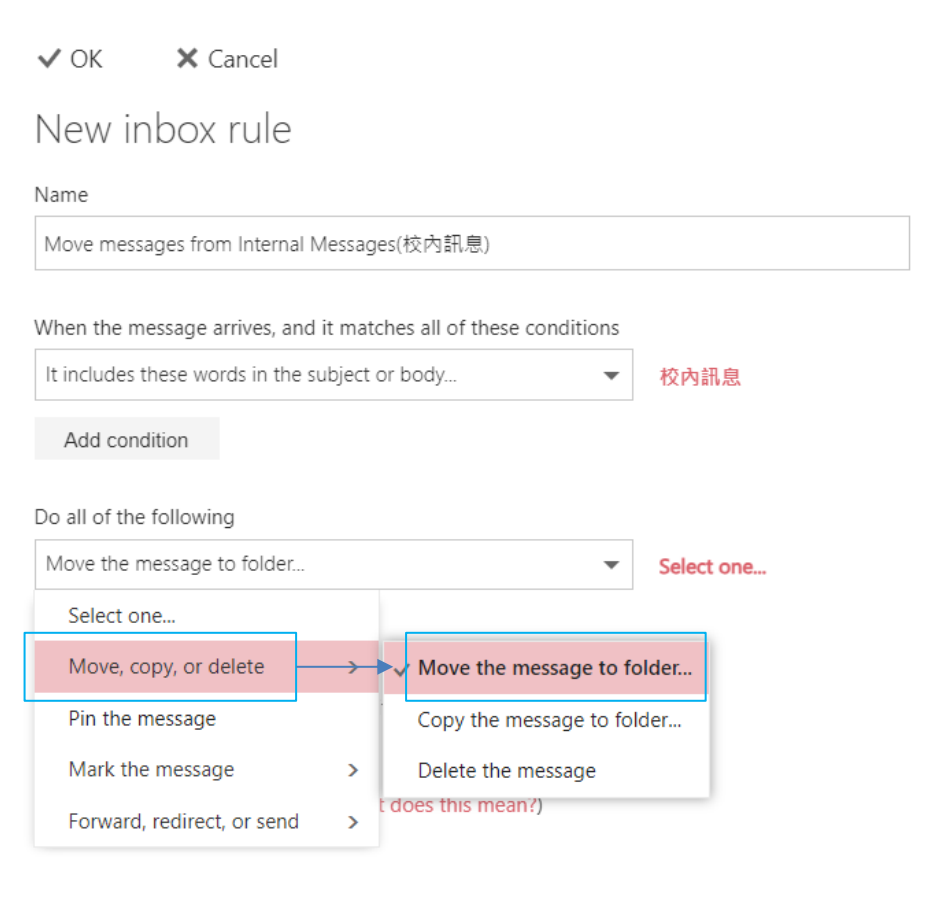

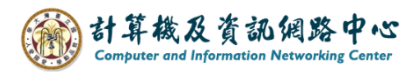

7. Select  $\blacksquare$  internal message  $\blacksquare$  folder, then click  $\blacksquare$  OK  $\blacksquare$ .

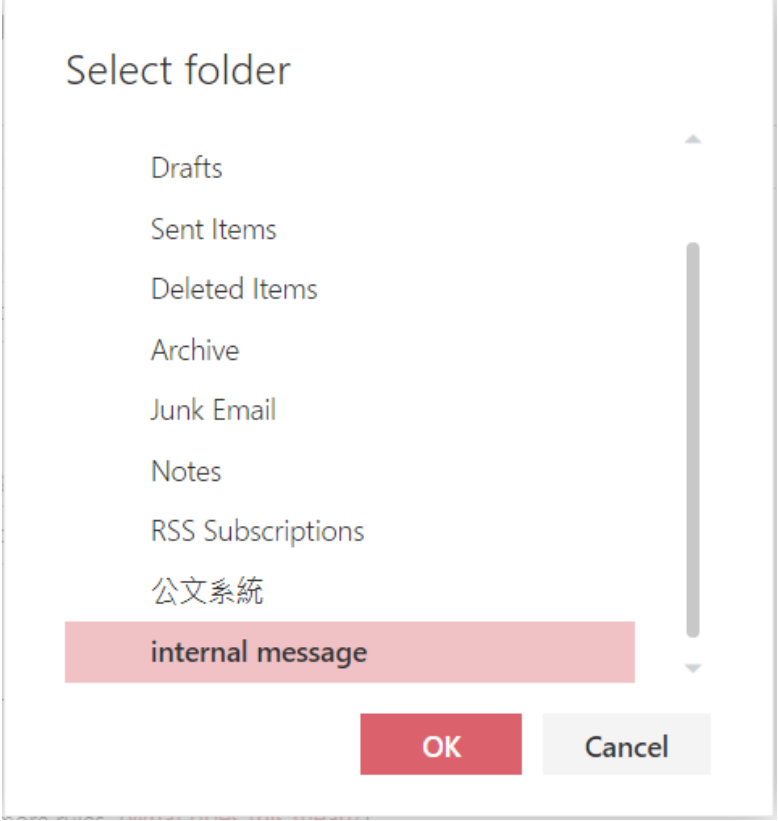

8. Confirm the information, click  $\triangle$  OK  $\triangle$  to save.

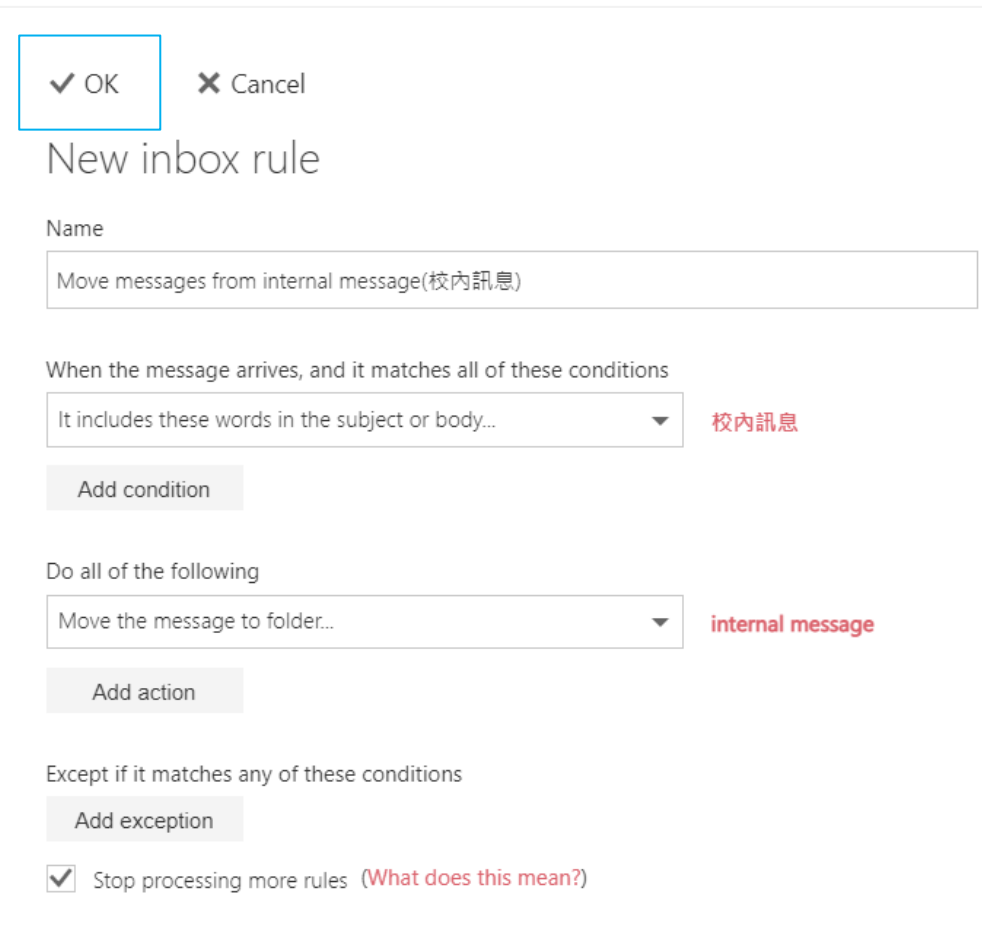

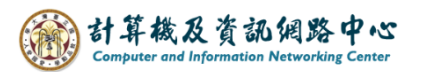

9. The rule setting is completed.

If you want modify the rule, click  $\bullet$  to edit.

 $\blacksquare$  Save X Discard

## Inbox rules

Choose how email will be handled. Rules will be applied in the order shown. If you don't want a rule to run, you can turn it off or delete it.

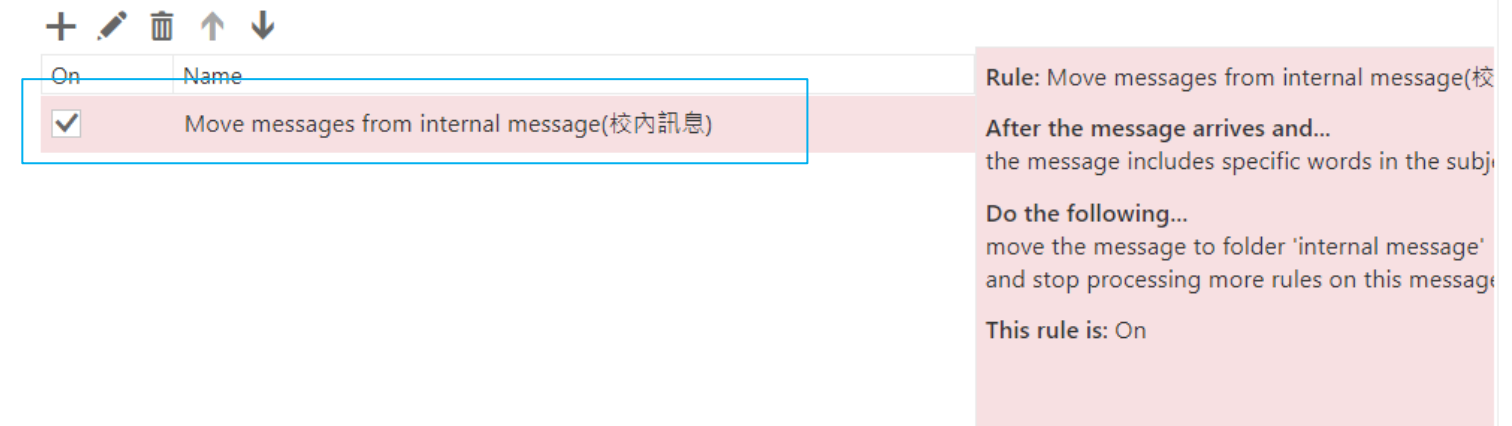